Инструкция по настройке почты на телефонах и планшетах.

Для настройки корпоративной почты зайдите в настройки и выберите следующий пункт меню, а затем выберите добавить учетную запись:

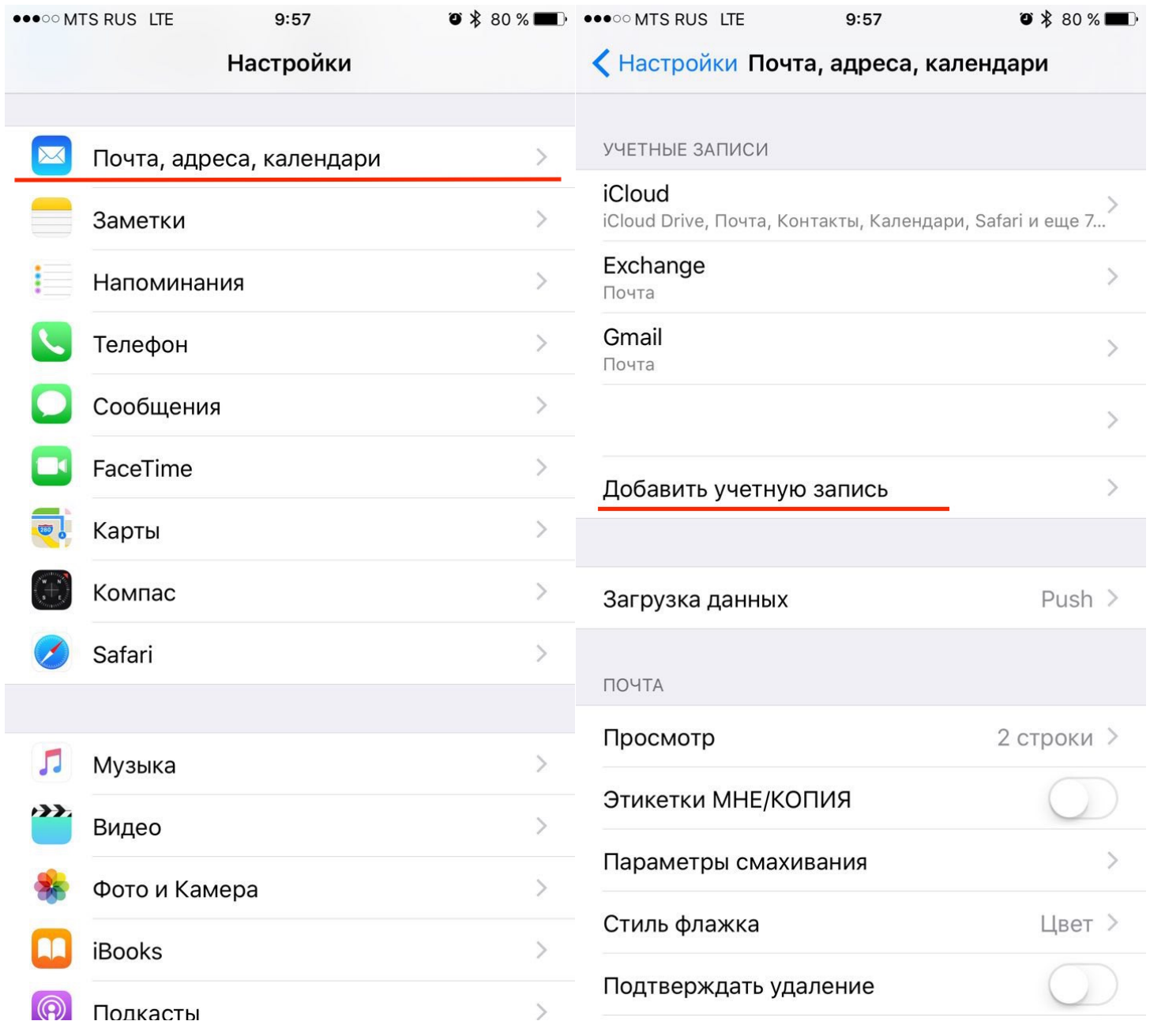

В следующем окне выберите Exchange, а затем введите свой адрес электронной почты и пароль. Напишите описание на свое усмотрение.

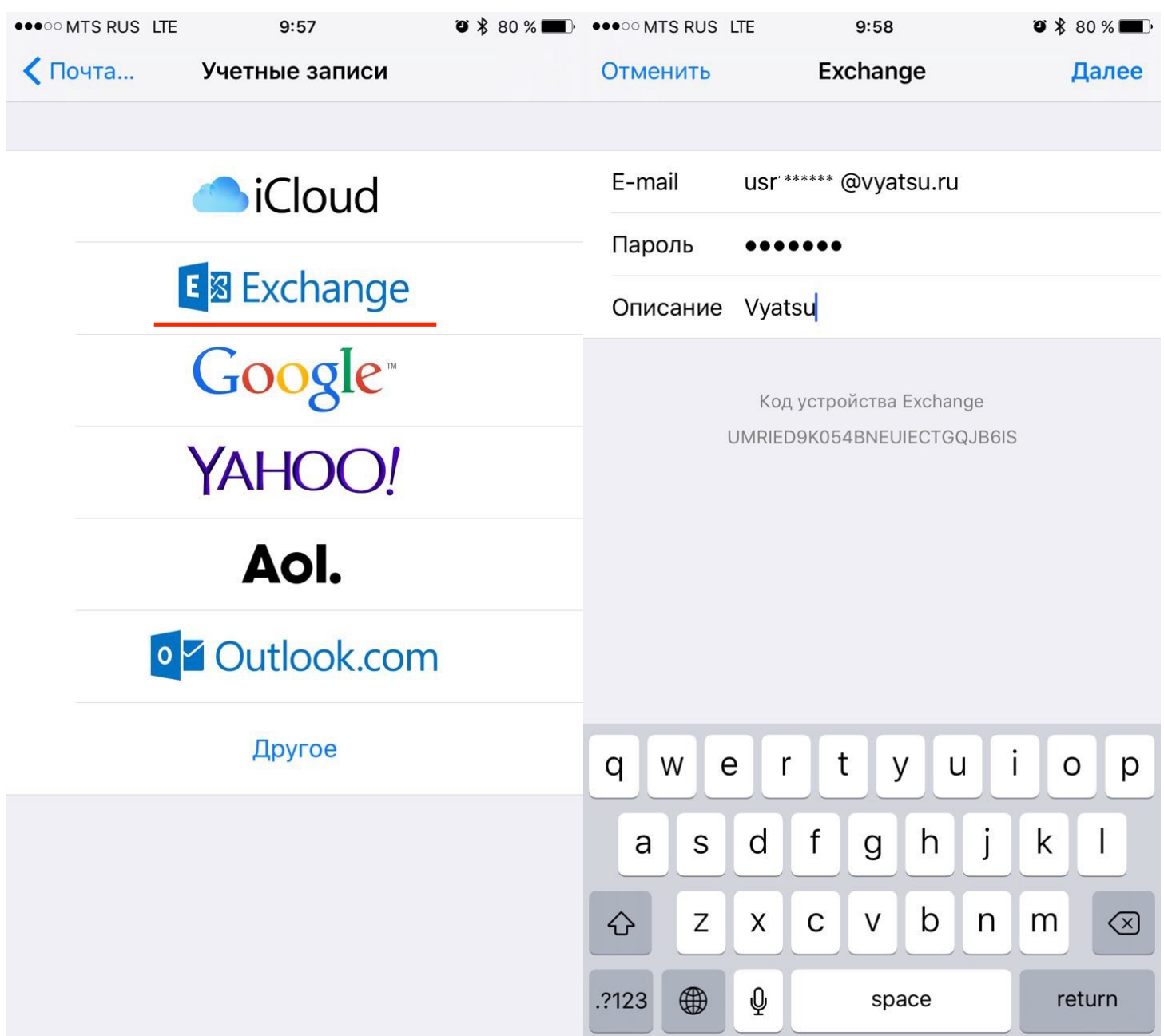

В следующем окне нужно указать адрес сервера [mail.vyatsu.ru](http://mail.vyatsu.ru), ваш логин в формате vyatsu \usr\*\*\*\*\* и повторить пароль. Затем выберите, какие из опций вы хотите синхронизировать со своим устройством.

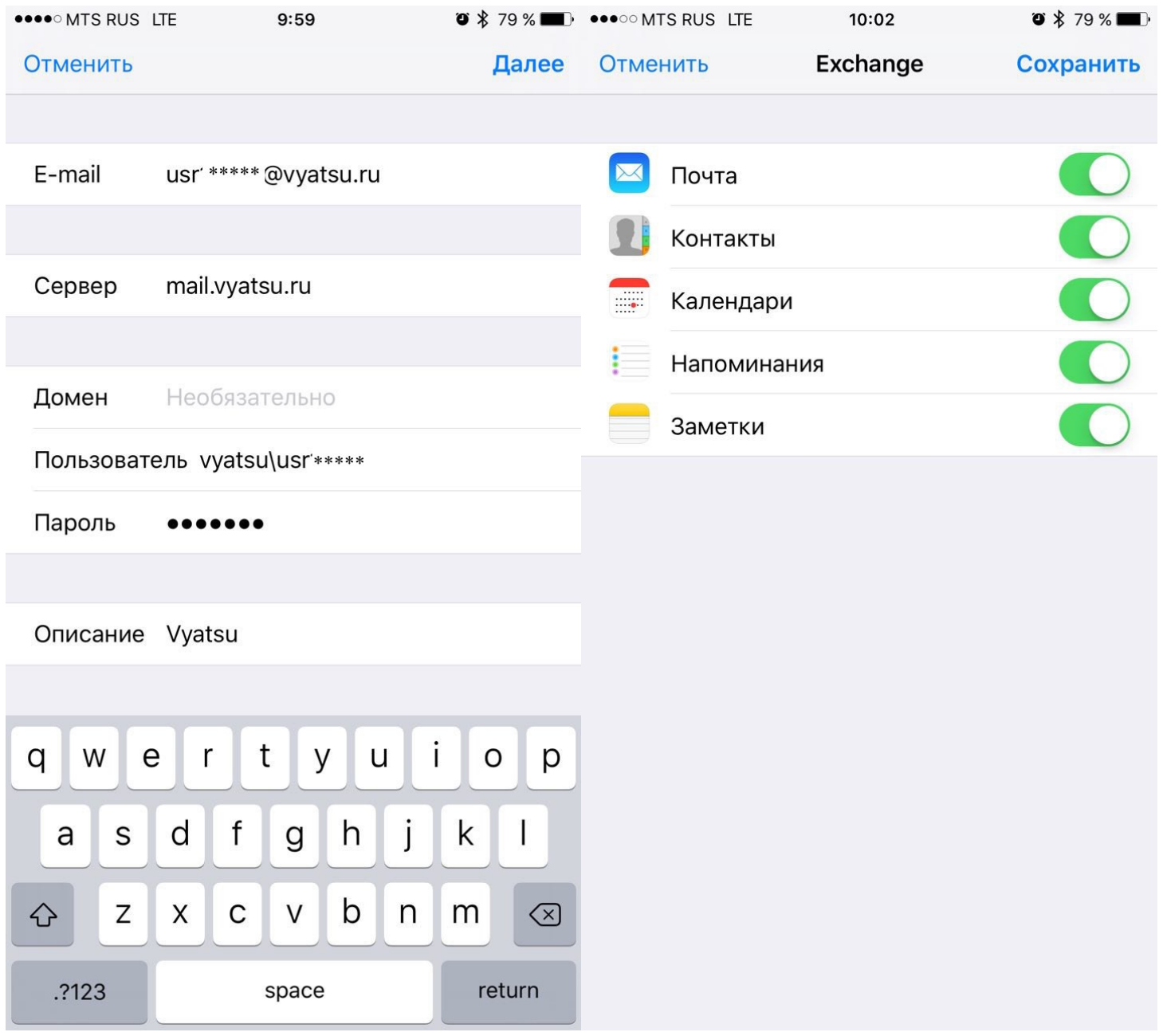

Почта настроена.

Настройка корпоративной почты на устройствах под управлением Android. Заходите в настройки и выберите "Добавить аккаунт". В следующем окне выберите "Корпоративный ".

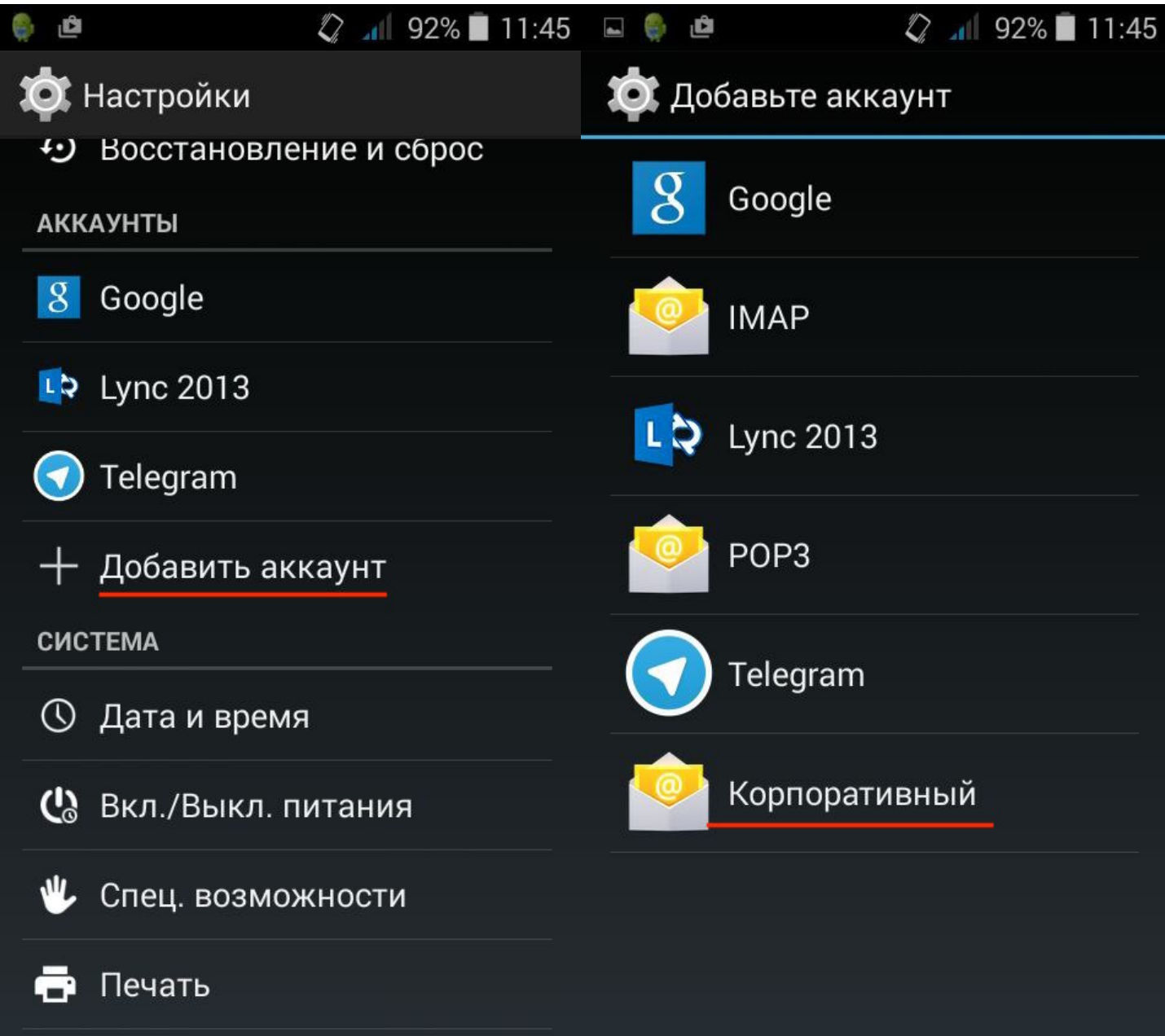

Выбираем Exchange и вводим адрес почты и пароль.

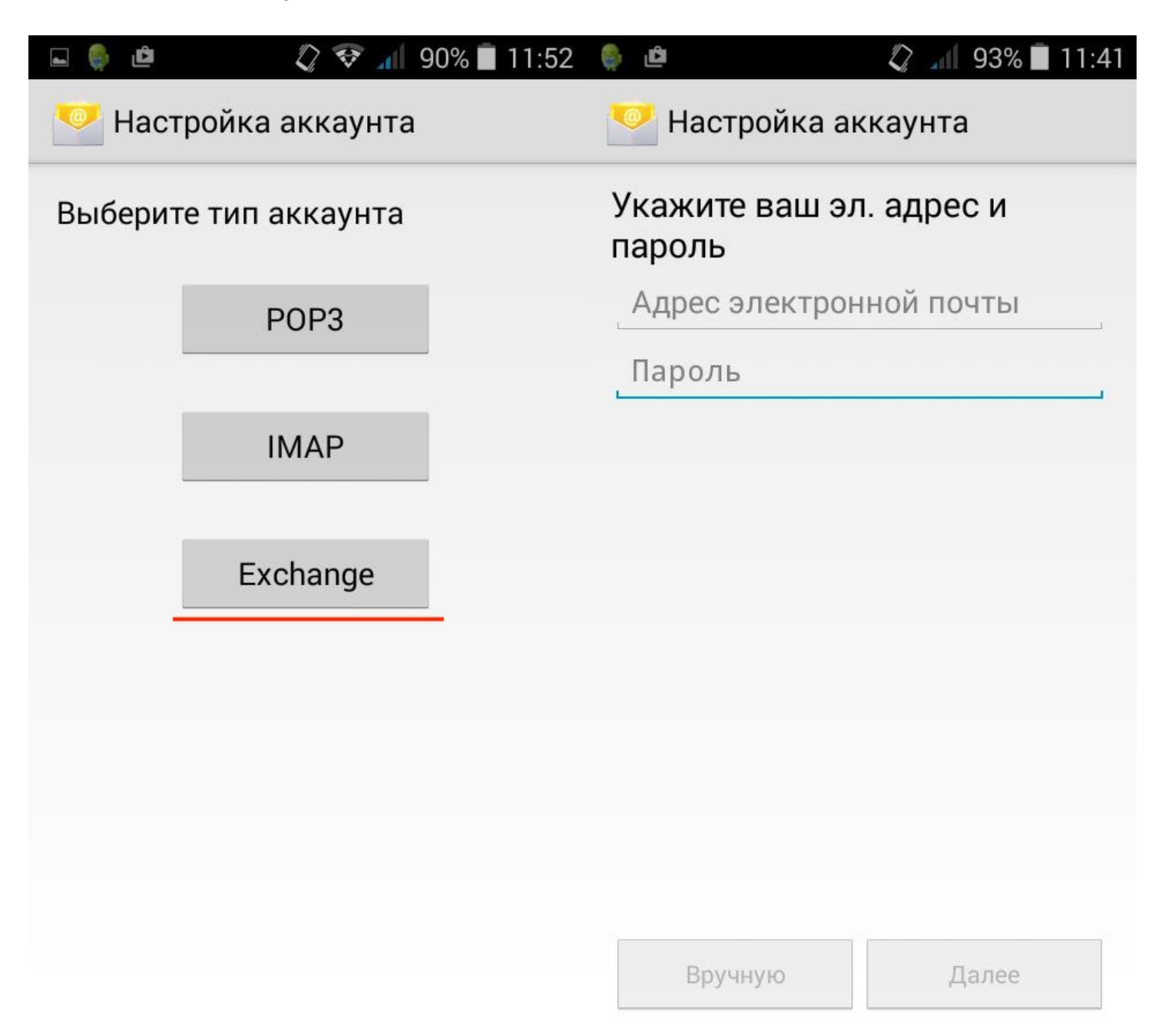

Редактируем имя пользователя, чтобы оно было в формате vyatsu\usr\*\*\*\*\*, вводим адрес сервера [mail.vyatsu.ru](http://mail.vyatsu.ru) и выбираем тип безопасности SSL/TLS (принимать все сертификаты)

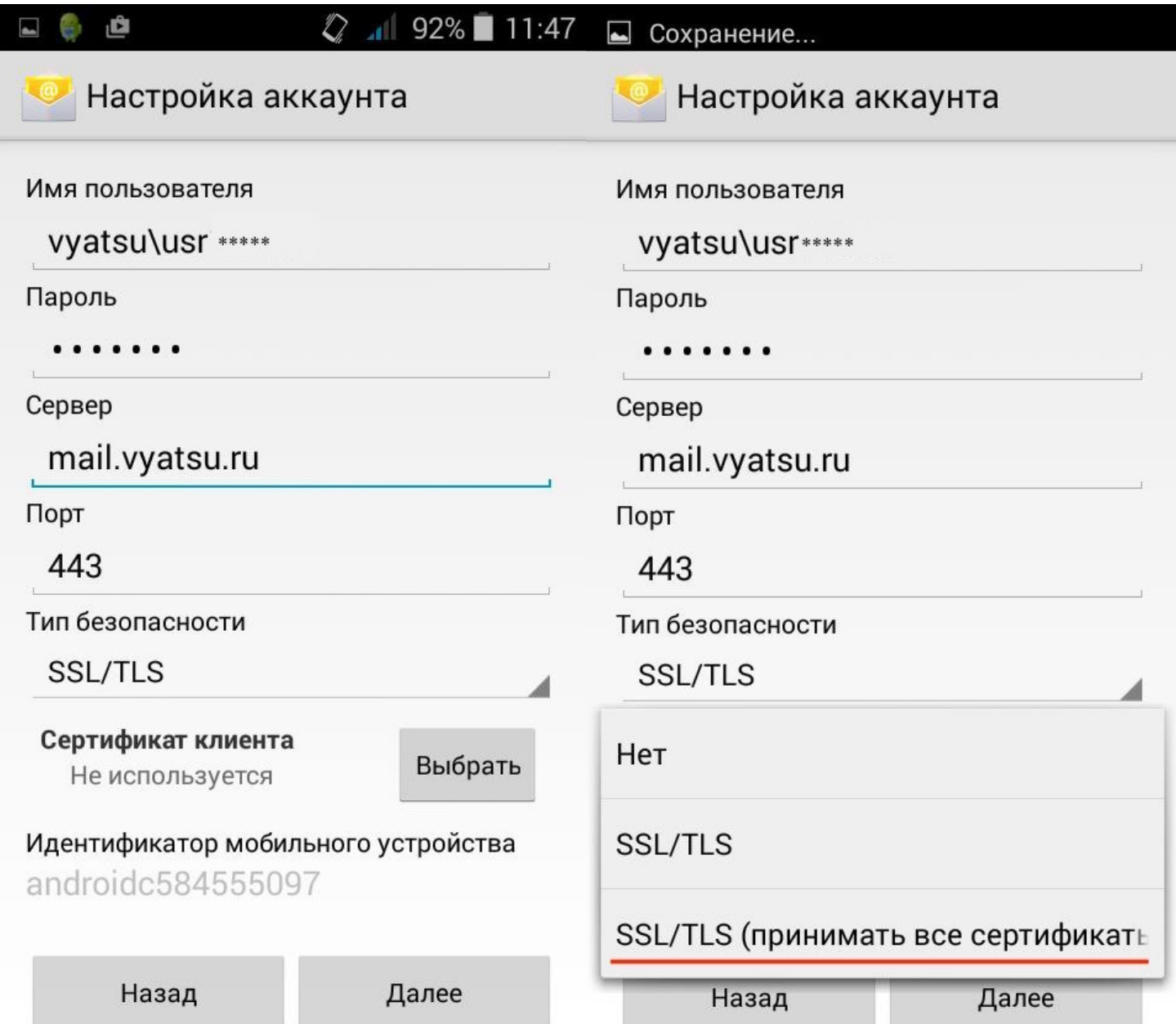

Далее соглашаемся с условиями безопасности. Почта настроена.

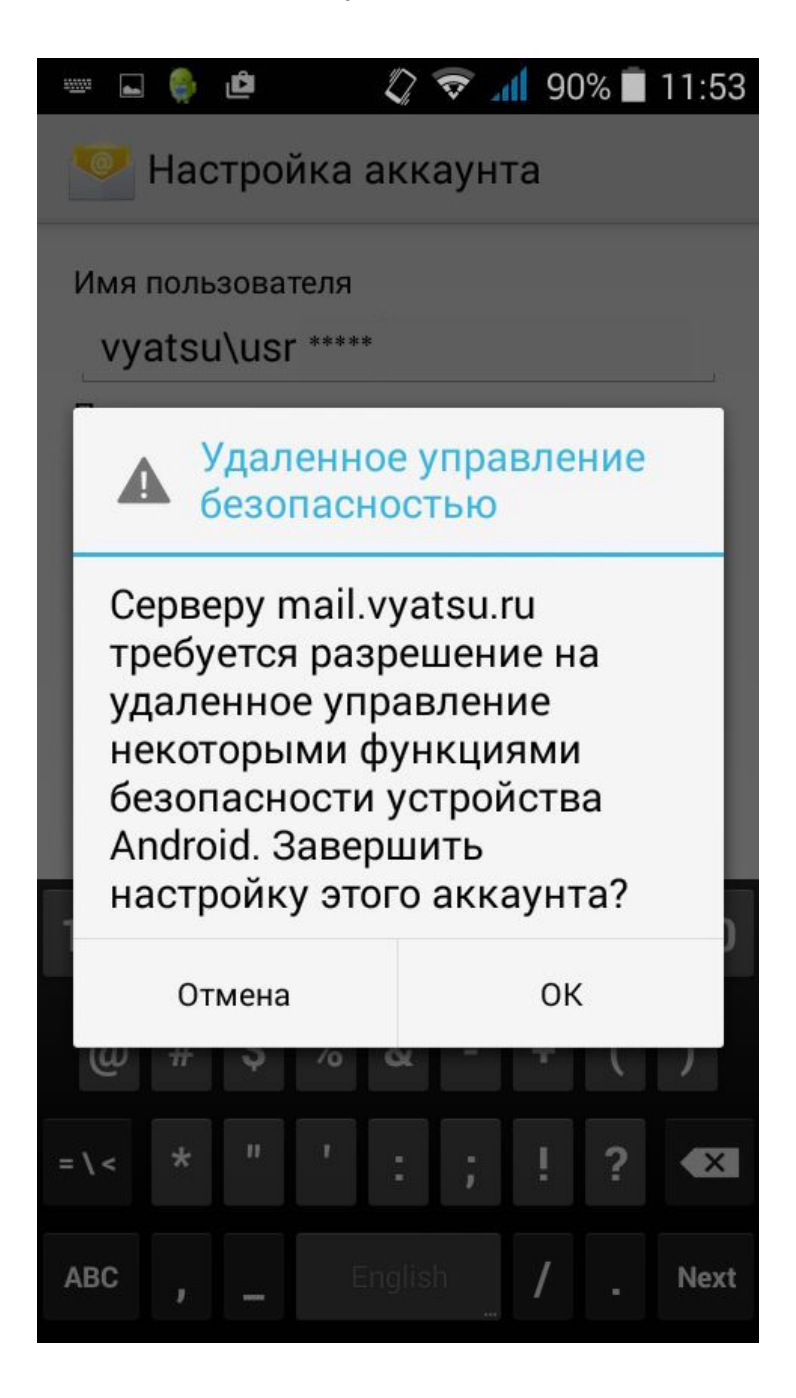